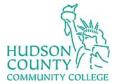

Support Phone: (201) 360-4310 Website: <u>https://www.hccc.edu/administration/its/index.html</u> Support Email: <u>itshelp@hccc.edu</u> Twitter: @HCCC\_ITS

# Making Adobe Acrobat the default PDF App on your PC

\*After these steps you will be able to sign, edit and read digital documents on your computer.

#### **STEP 1: Click on the desktop search bar**

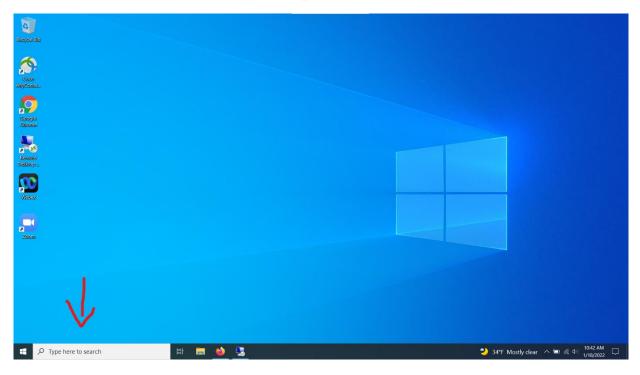

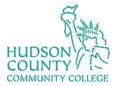

Support Phone: (201) 360-4310 Website: <u>https://www.hccc.edu/administration/its/index.html</u> Support Email: <u>itshelp@hccc.edu</u> Twitter: @HCCC\_ITS

# **STEP 2: Type "default apps" and open to change settings**

| All Apps Documents Web More                       | ₹                 |
|---------------------------------------------------|-------------------|
| Best match                                        |                   |
| B Default apps<br>System settings                 |                   |
| Settings                                          | Default apps      |
| Choose a <b>default</b> app for each type of file | > System settings |
| 🔄 Reset <b>default apps</b>                       | > 🖸 Open          |
| I⇒ Recommended browser settings                   | > Open            |
| Search the web                                    |                   |
| ✓ default apps - See web results                  | >                 |
| 𝒫 default apps                                    | H 🧮 ڬ 🛂           |

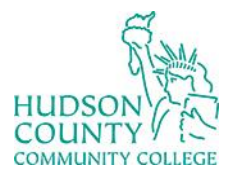

Support Phone: (201) 360-4310 Website: <u>https://www.hccc.edu/administration/its/index.html</u> Support Email: <u>itshelp@hccc.edu</u> Twitter: @HCCC\_ITS

### STEP 3: Click on "Set defaults by app"

| Settings              | X                                                                                                  |
|-----------------------|----------------------------------------------------------------------------------------------------|
| යි Home               | Default apps                                                                                       |
| Find a setting $\rho$ | Movies & TV                                                                                        |
| Apps                  | Web browser                                                                                        |
| IΞ Apps & features    | Firefox                                                                                            |
| 🚍 Default apps        |                                                                                                    |
| 띠圭 Offline maps       | Reset to the Microsoft recommended defaults Reset                                                  |
| Apps for websites     |                                                                                                    |
| □ Video playback      | Choose default apps by file type<br>Choose default apps by protocol                                |
|                       | Set defaults by app                                                                                |
|                       | Recommended browser settings                                                                       |
|                       |                                                                                                    |
|                       | Choose your default apps                                                                           |
|                       | Select which apps to use to listen to music, look at pictures, check mail, watch videos, and more. |
|                       | Use Reset when you want to go back to the default apps that Microsoft recommends.                  |
|                       |                                                                                                    |
|                       | Get help                                                                                           |
|                       | Give feedback                                                                                      |

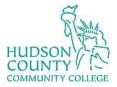

Support Phone: (201) 360-4310 Website: <u>https://www.hccc.edu/administration/its/index.html</u> Support Email: <u>itshelp@hccc.edu</u> Twitter: @HCCC\_ITS

### STEP 4: Under Adobe Acrobat click "Manage"

| ← Settings                | <br>- | × |
|---------------------------|-------|---|
| 命 Set defaults by app     |       |   |
| Set your default programs |       |   |
| 3D Viewer                 |       |   |
| Adobe Acrobat Reader DC   |       |   |
| Alarms & Clock            |       |   |
| App Installer             |       |   |
| Calculator                |       |   |
| Camera                    |       |   |
| Cortana                   |       |   |
| DTS Audio Processing      |       |   |
| Eye Control               |       |   |
| Feedback Hub              |       |   |

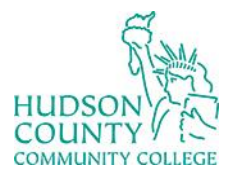

Support Phone: (201) 360-4310 Website: <u>https://www.hccc.edu/administration/its/index.html</u> Support Email: <u>itshelp@hccc.edu</u> Twitter: @HCCC\_ITS

### STEP 5: Under ".pdf" choose the Adobe Acrobat App

| ← Settings                                                           |                                                                |   | _ 1 | × |
|----------------------------------------------------------------------|----------------------------------------------------------------|---|-----|---|
| ය Adobe Acrobat Rea                                                  | ader DC                                                        |   |     |   |
| File type and protocol associat                                      | ions                                                           |   |     |   |
| Name                                                                 | Default app                                                    |   |     |   |
| .acrobatsecuritysettings<br>Adobe Acrobat Security Settings Document | + Choose a default                                             |   |     |   |
| .fdf<br>Adobe Acrobat Forms Document                                 | Adobe Acrobat Reader DC                                        |   |     |   |
| .pdf<br>Microsoft Edge PDF Document                                  | Microsoft Edge                                                 |   |     |   |
| . <b>pdfxml</b><br>Adobe Acrobat PDFXML Document                     | + <sup>Choose a default</sup> Choose an app                    |   |     |   |
| .pdx<br>Acrobat Catalog Index                                        | Adobe Acrobat Rea Microsoft Edge<br>Recommended for Windows 10 |   |     |   |
| <b>.xdp</b><br>Adobe Acrobat XML Data Package File                   | Adobe Acrobat Rea                                              | ÷ |     |   |
| <b>.xfdf</b><br>Adobe Acrobat Forms Document                         | Adobe Acrobat Rea                                              |   |     |   |
| ACROBAT<br>URL:Acrobat Protocol                                      | Adobe Acrobat Rea Google Chrome                                |   |     |   |
| Get help                                                             | Look for an app in the Microsoft Store                         |   |     |   |